# Using the Temple College Library Catalog: Basic Search

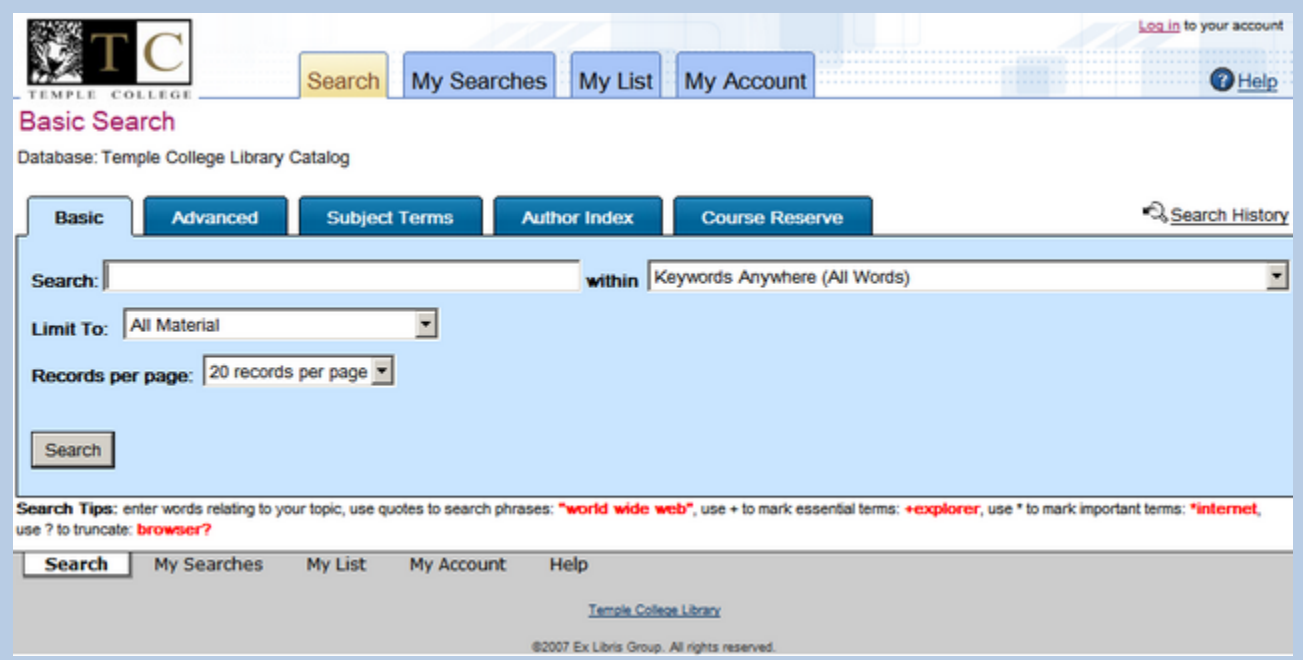

The catalog opens with the Basic search set to use Keywords Anywhere, which means that a word or words typed into the search box will be searched for in item titles, subjects, contents, or anywhere in the information the catalog has for an item.

#### Example:

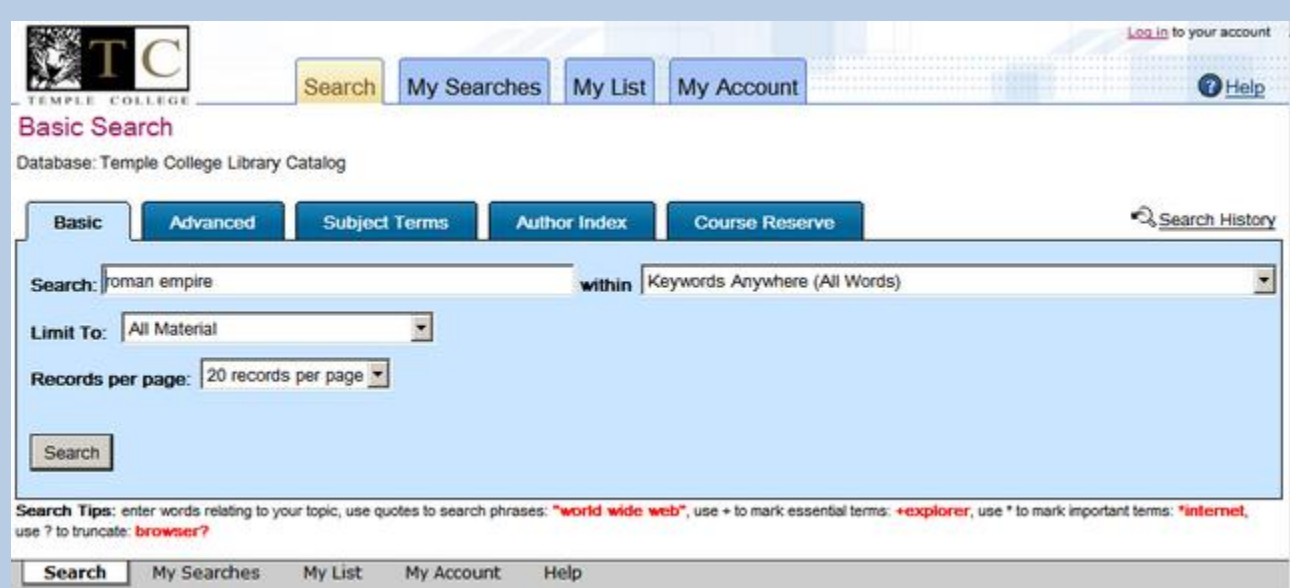

The words roman empire are typed into the search box, then the search button is clicked. Note that the words typed were not enclosed in quotation marks. One of the search tips is to enclose search phrases, or multi-word subjects in quotation marks to ensure that the words are found next to one another in item records if that is desired. The words as entered will sometimes be found together and sometimes one of the words will be found without the other nearby.

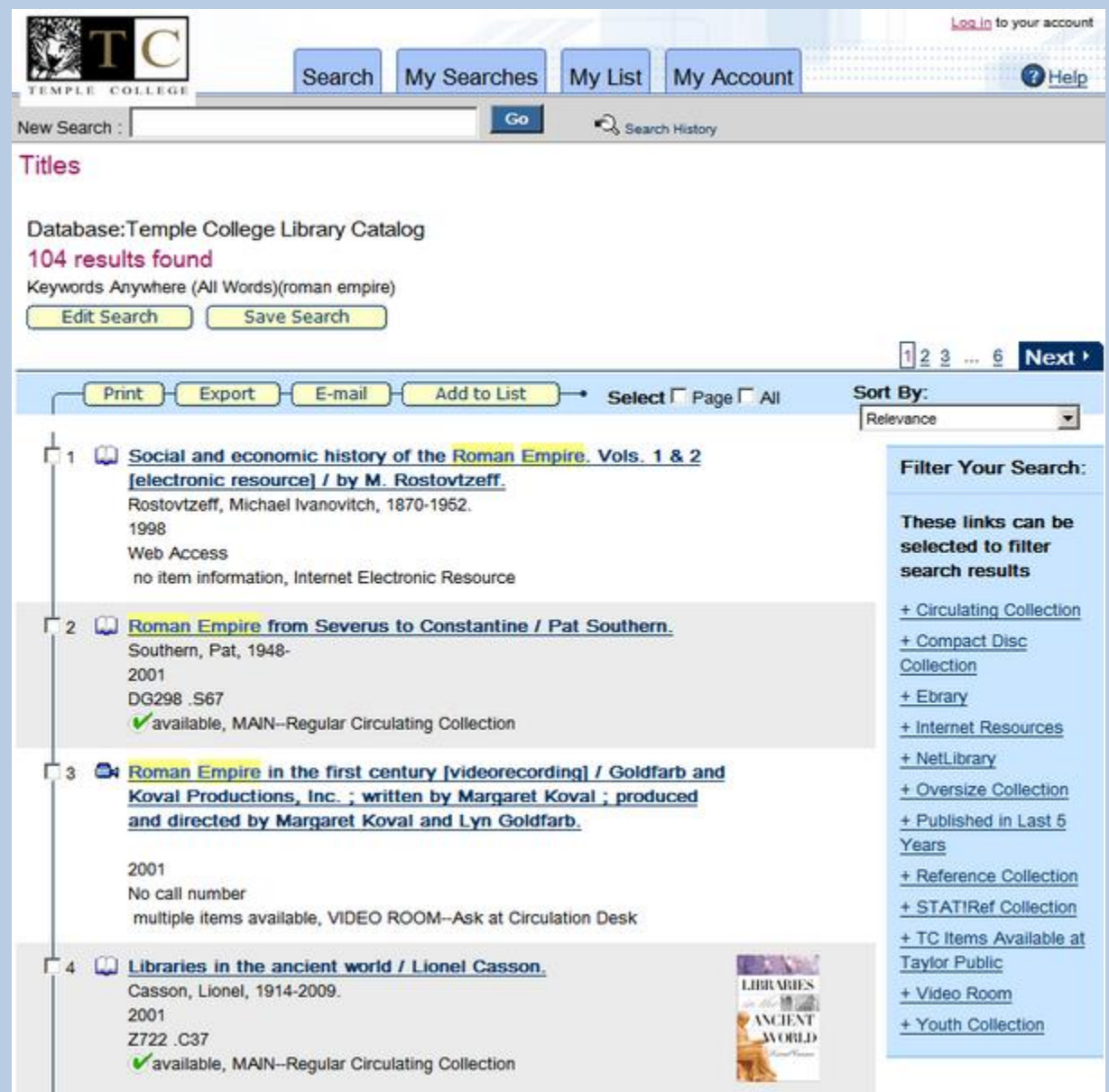

The first three items have the words roman empire in the title. Notice the third item is a video recording, with a different icon  $\frac{1}{\sqrt{3}}$   $\frac{1}{\sqrt{3}}$  than the others which are books  $\frac{1}{\sqrt{3}}$  The fourth book does not have the words roman empire in the title.

By clicking on the title, the complete book record can be viewed, showing where the catalog found those words.

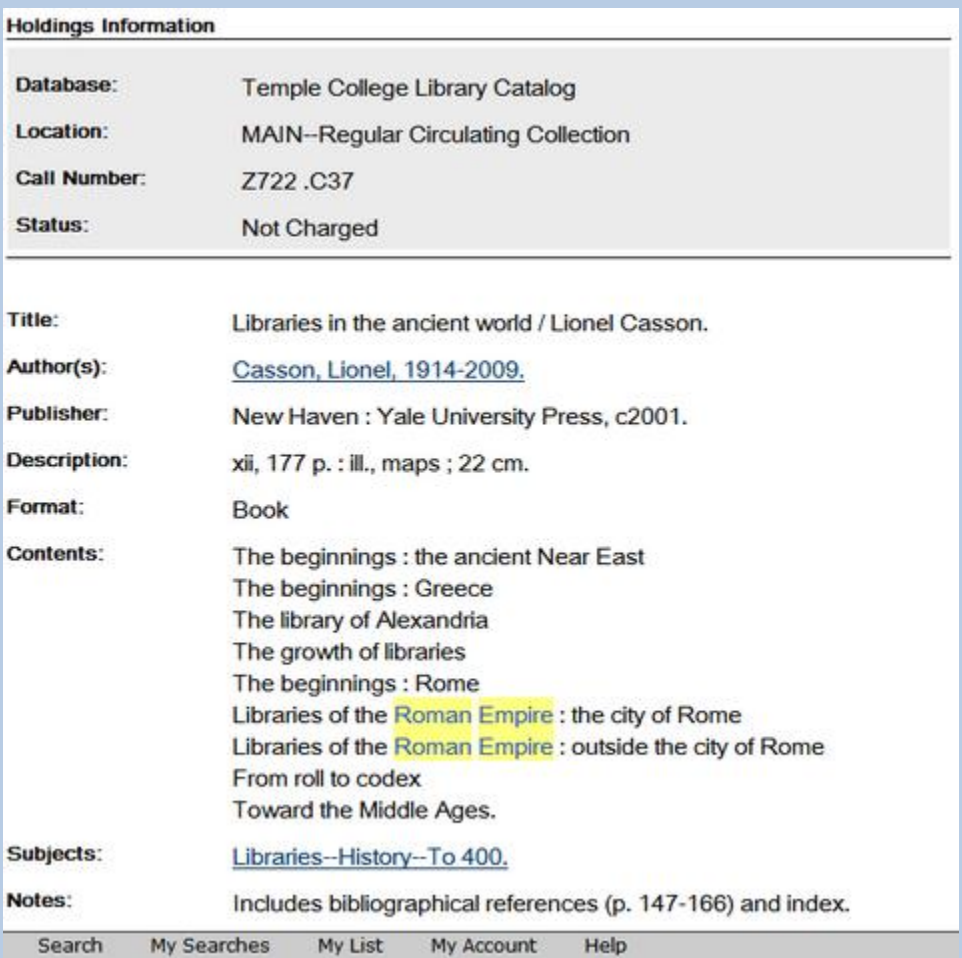

The book record below only has the word empire in the title; the word roman is found in another part of the record.

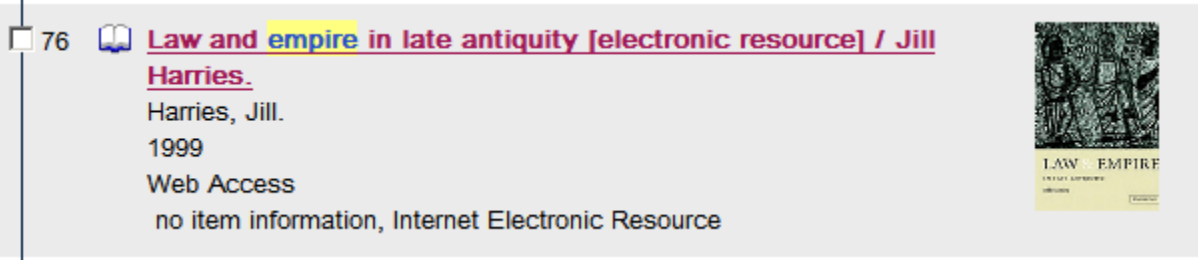

Also notice other search tips such as using + in front of essential terms and the use of a ? to allow truncation. Essentially that means the ? is like a wildcard that can stand for any letter when placed. Example: wom?n is typed in the search box and the catalog will find both women and woman, the ? being a wildcard.

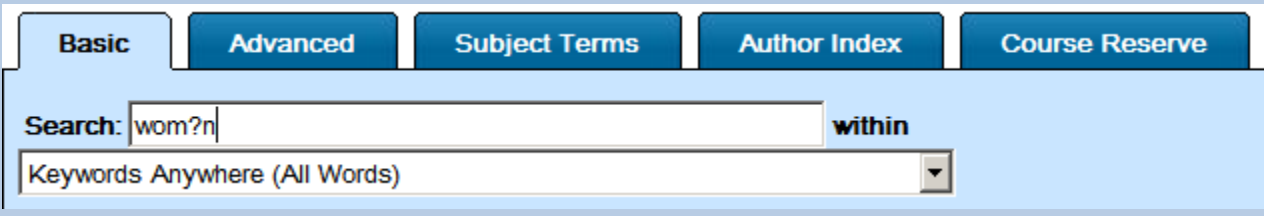

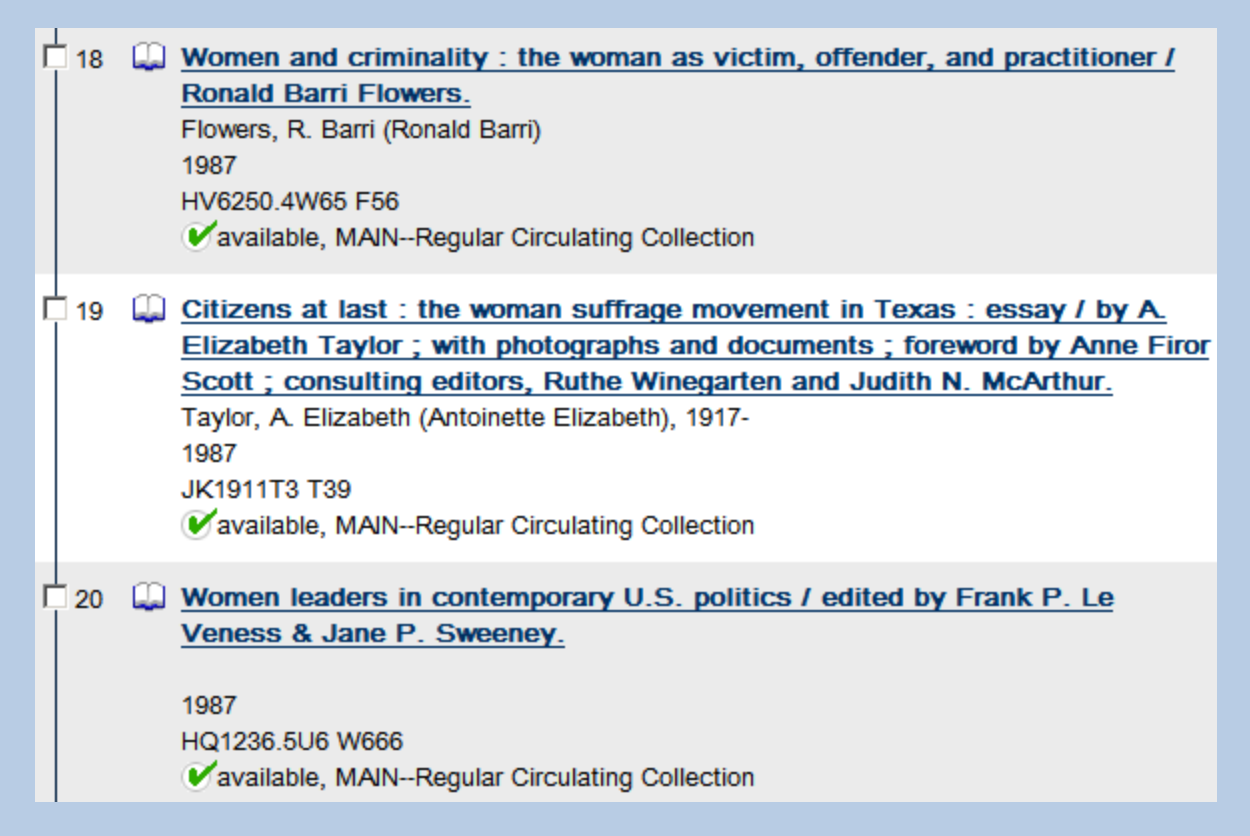

Notice how the first book displayed has the words women and woman, one has the word woman, and one has only the word women. Truncation can also be used to look for words with different endings. Example: libert?

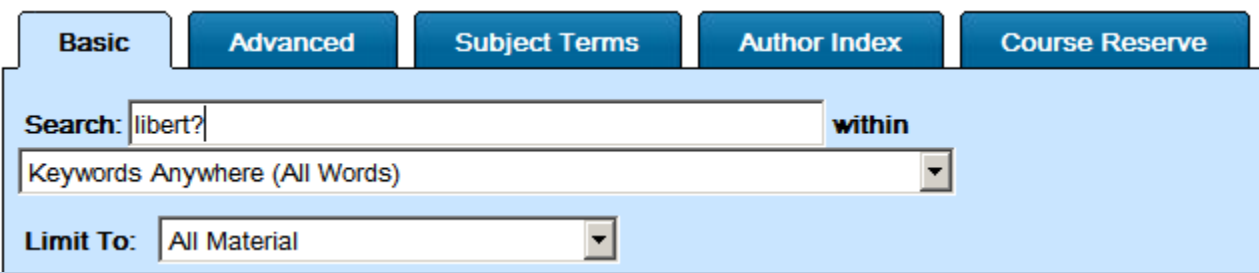

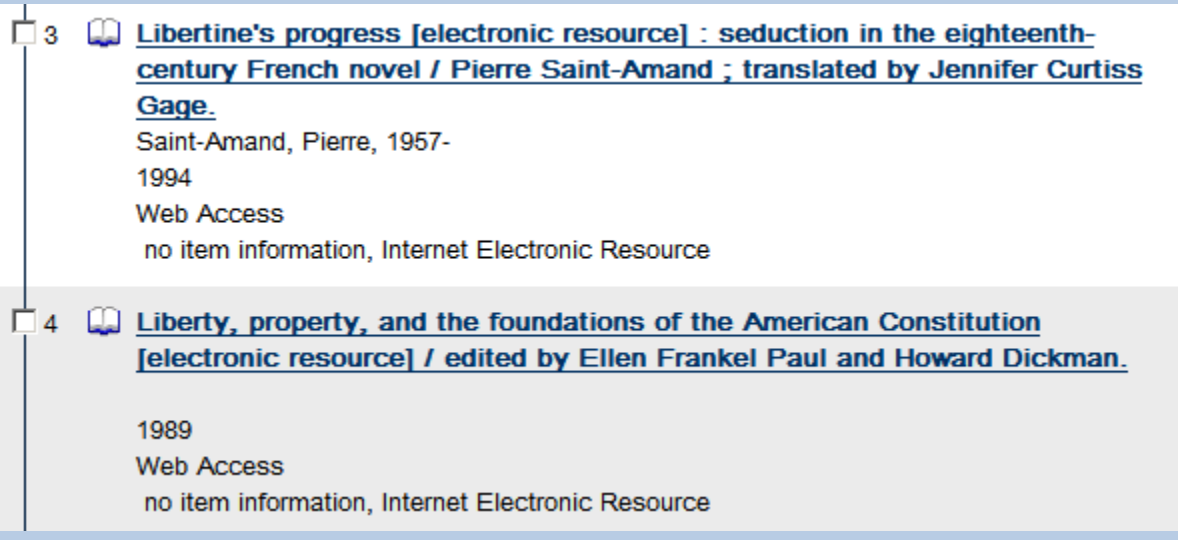

The first book has the word libertine's in the title, and the second book has the word liberty in the title.

In order to start a new search in the catalog, click on the  $\frac{|\text{Search}|}{|\text{Search}|}$  tab at the top of the page. This will reset the catalog.

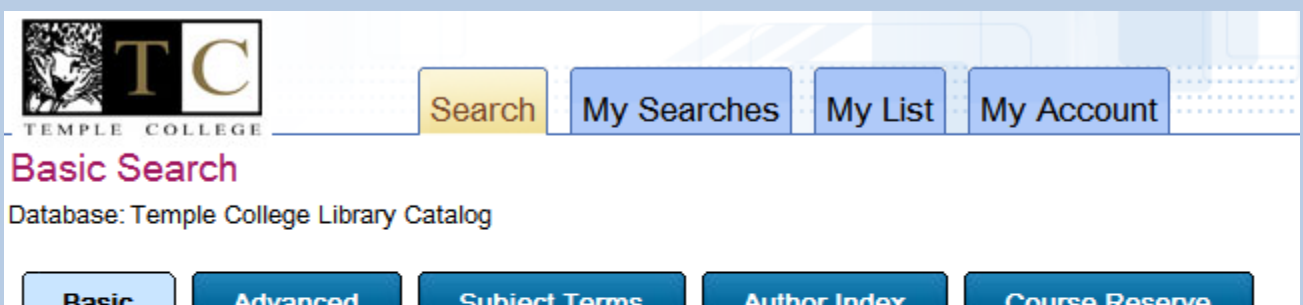

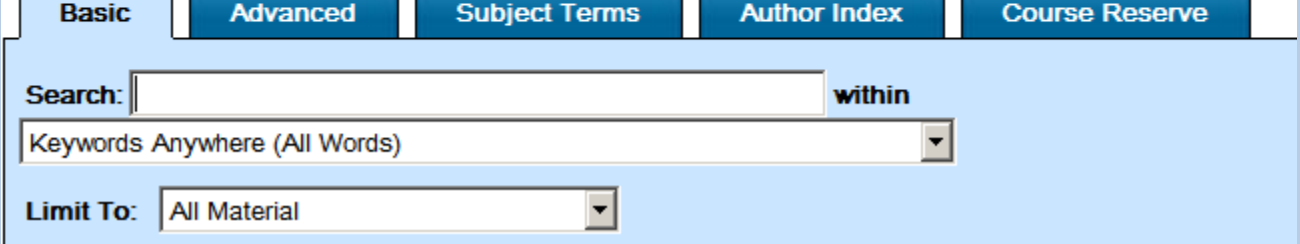

Click on the arrow to display the drop down menu in Basic Search to see other choices.

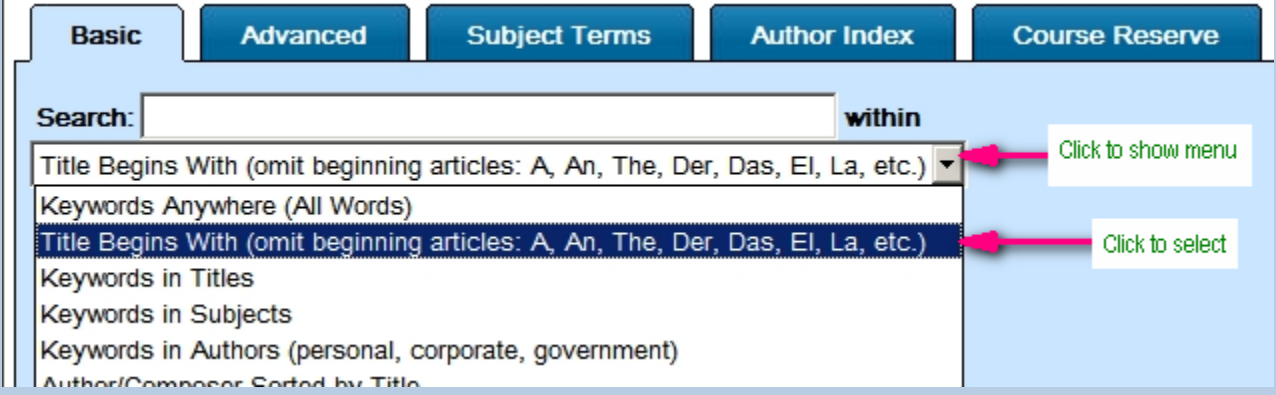

The next search example will be the Title Begins With search. This search is useful if you believe you know the exact title, or the first few words in a title.

## **Basic Search**

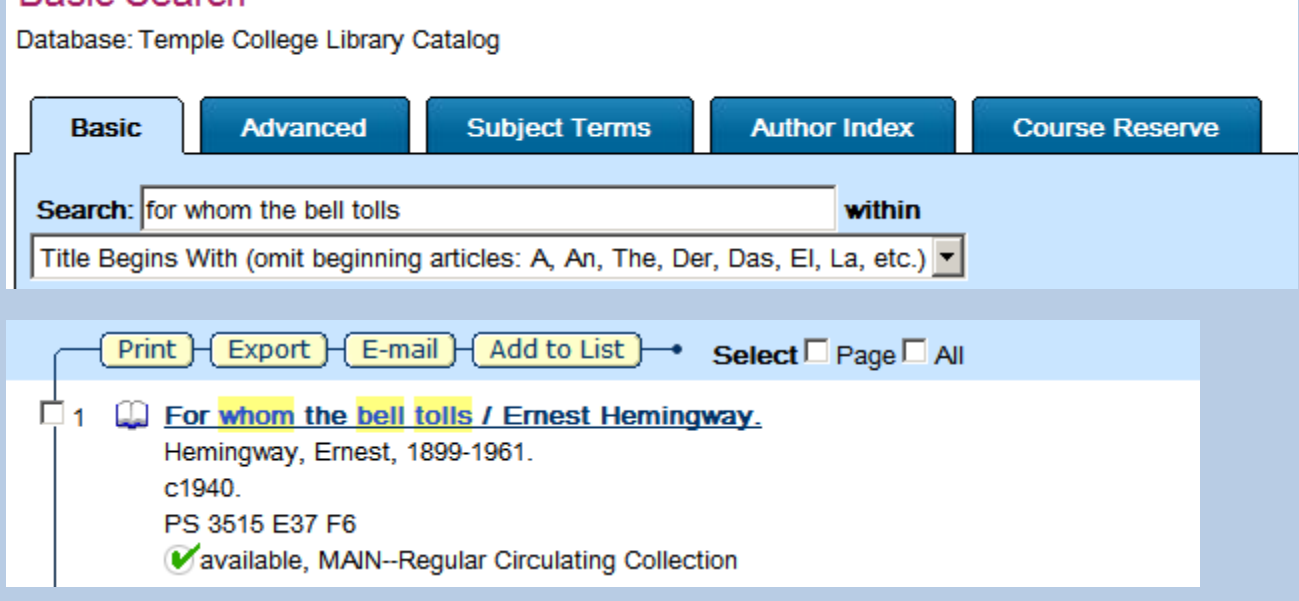

Be careful to notice the instructions in parentheses about not using initial A, An, The, etc. at the beginning of a title.

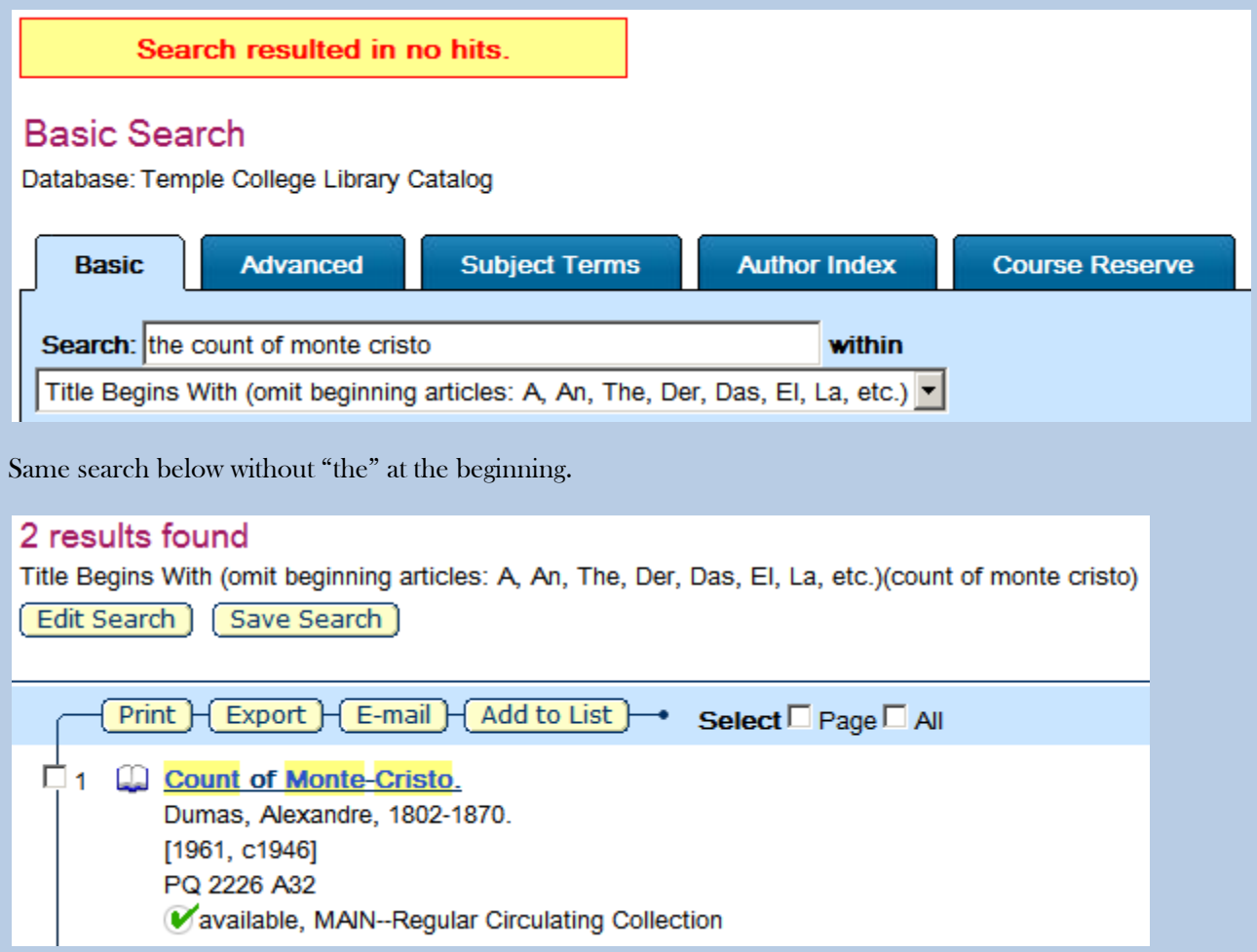

Another way to search titles is to use the Keywords in Titles search. This is an effective way to search for books on a topic that you might know how to describe in general, but don't know an exact title. This search will show records for items with the keywords in both titles of items, and a series title (found on the full record screen after clicking on the title).

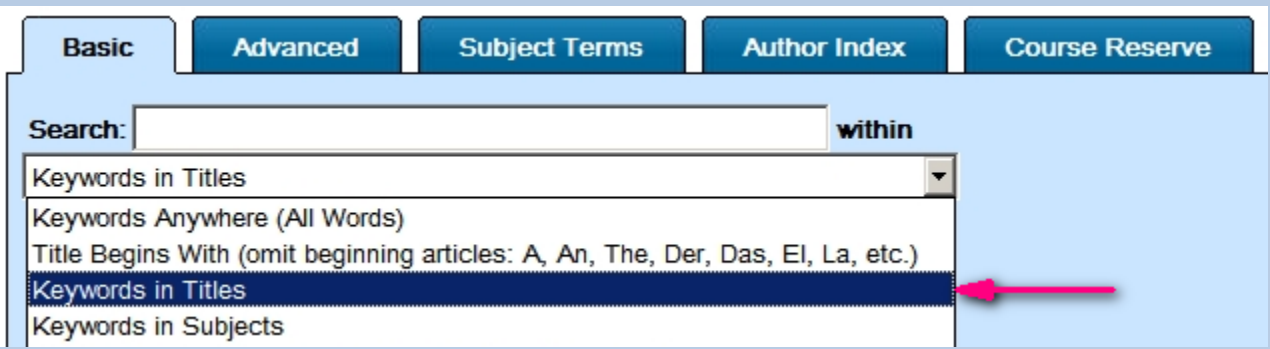

After selecting the search type, enter desired keywords. While there is no limit on how many keywords you may enter, you will probably have better results if you enter one to four keywords.

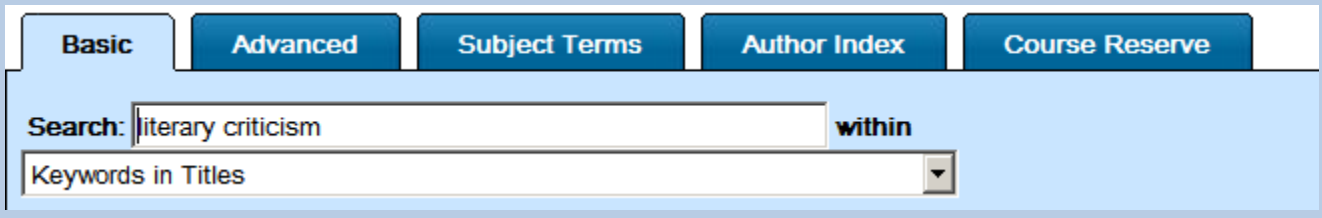

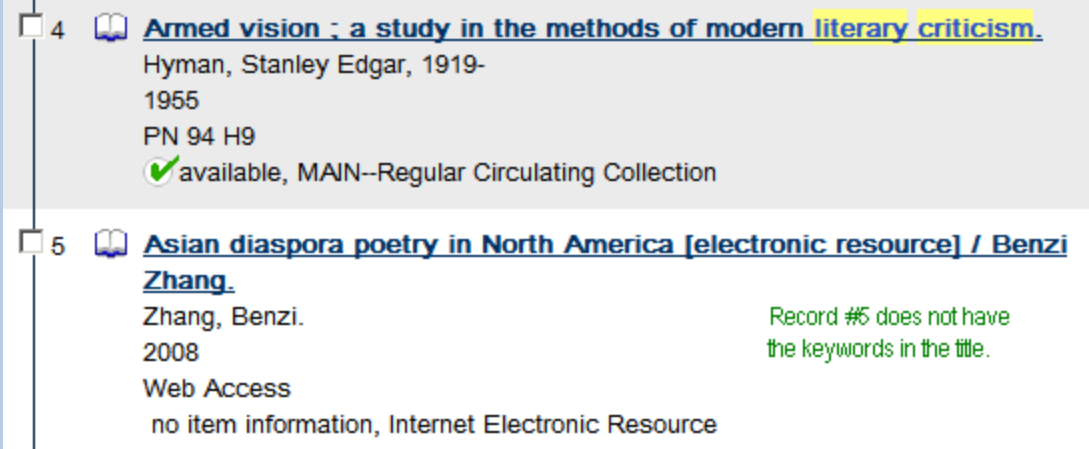

To view the full record, and see the series title where the keywords will be found, click on the title.

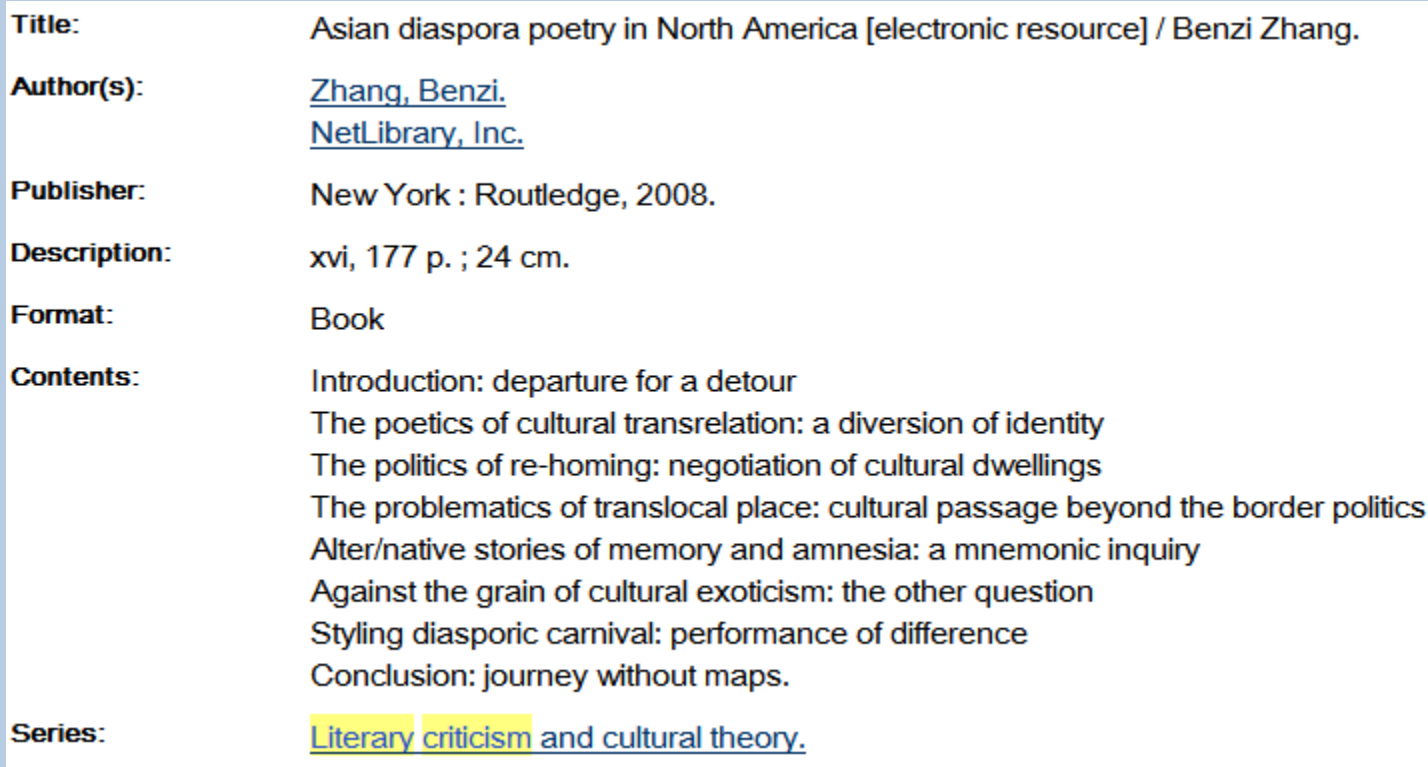

The next search down the menu is the Keywords in Subjects search. A subject can be any topic, you can try broad subject areas like Philosophy, or specific subjects like the attack on Pearl Harbor in 1941. After entering the subject keywords and clicking on the search button, you may see the keywords entered both in titles and when you look at the full item record, the subject links section.

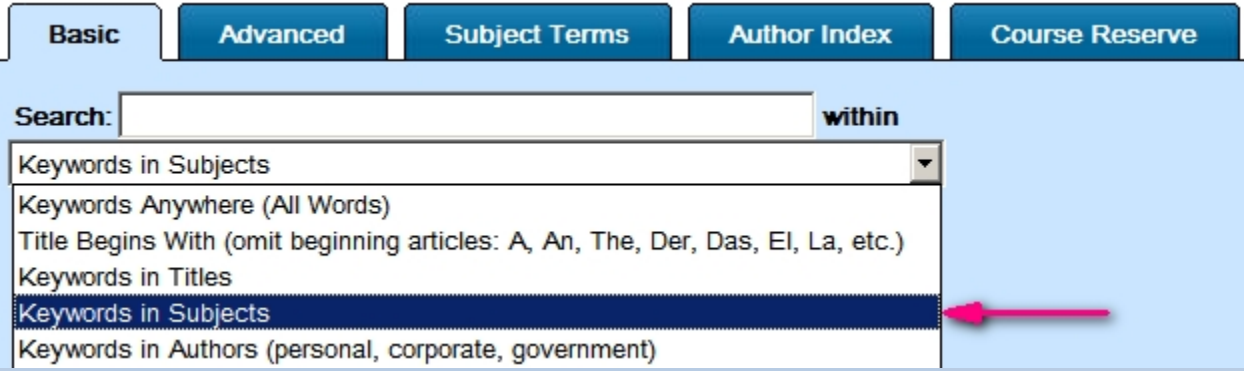

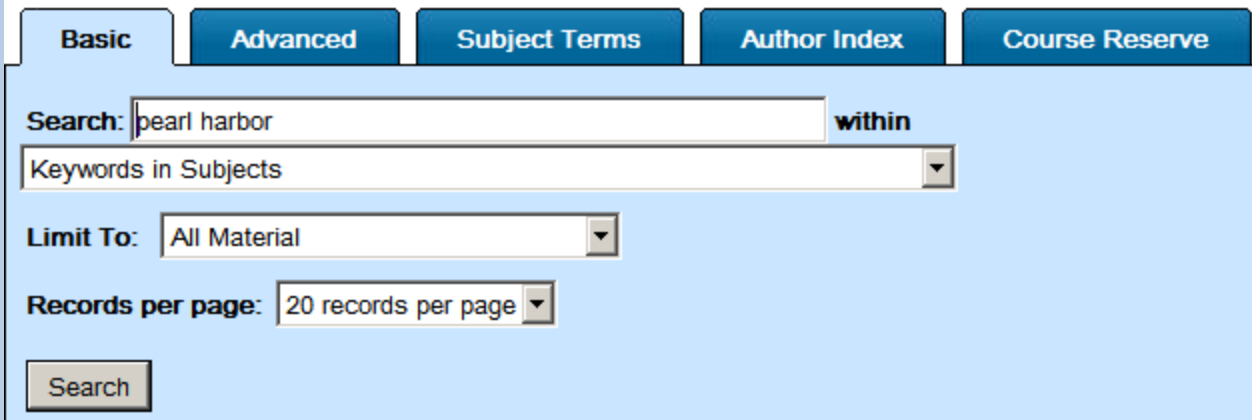

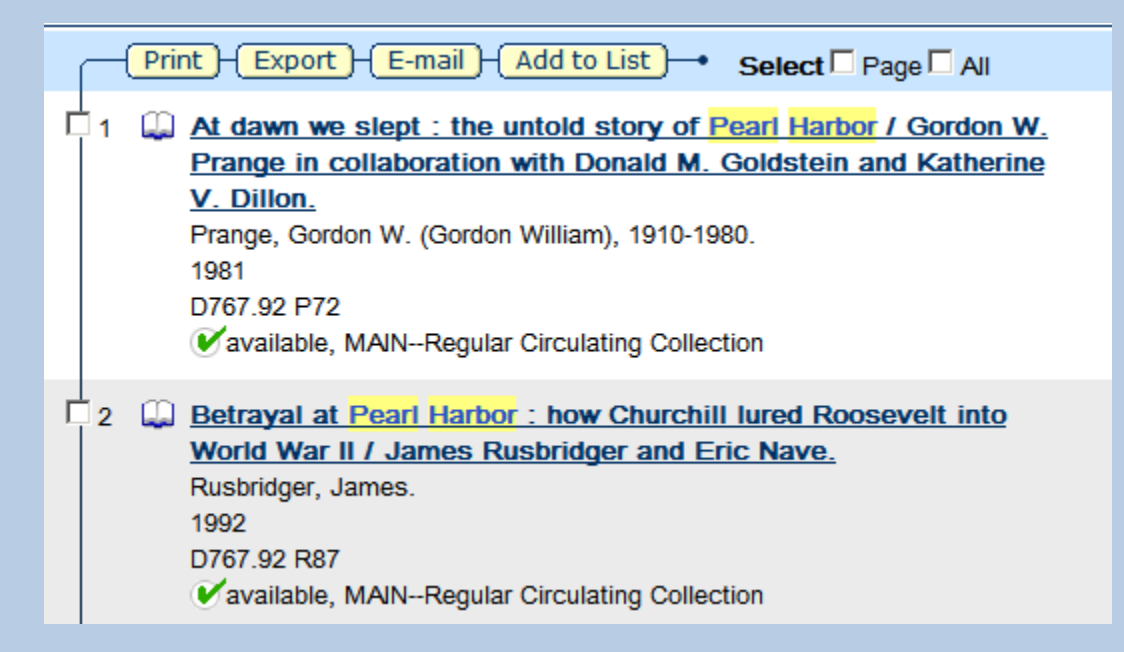

After clicking on the title for record #1, the full item record is displayed.

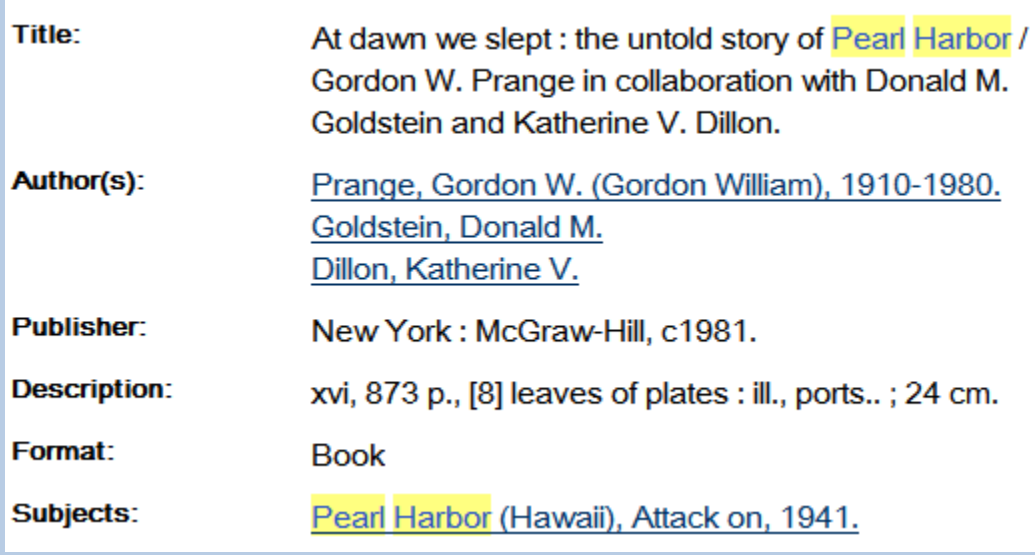

The subject shows the keywords that were entered.

Keywords in Authors is the next search, and while there is no notification about it, you must enter the author's last name first, then the first name.

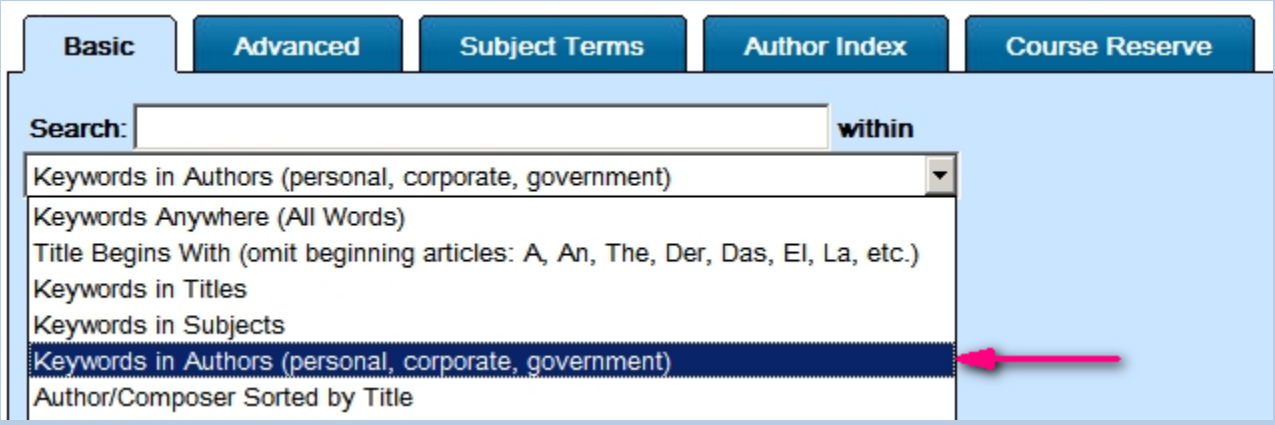

Enter the author name as done below: last name, comma, then a space and the first name. Capitalization does not matter, but correct word order is important.

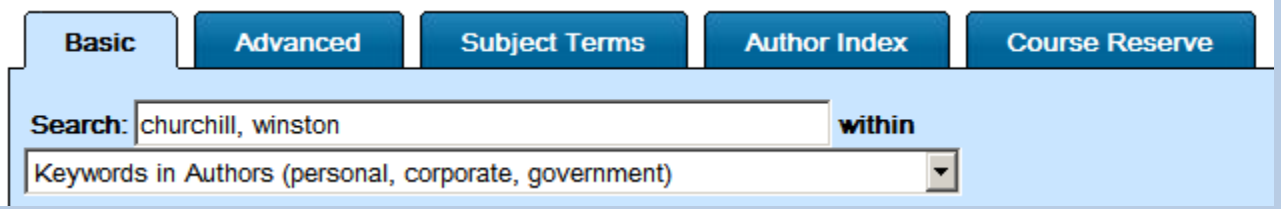

As usual, the catalog will highlight the terms entered wherever they may be in the item record, but all the items will be either directly or indirectly authored by the author name that is searched.

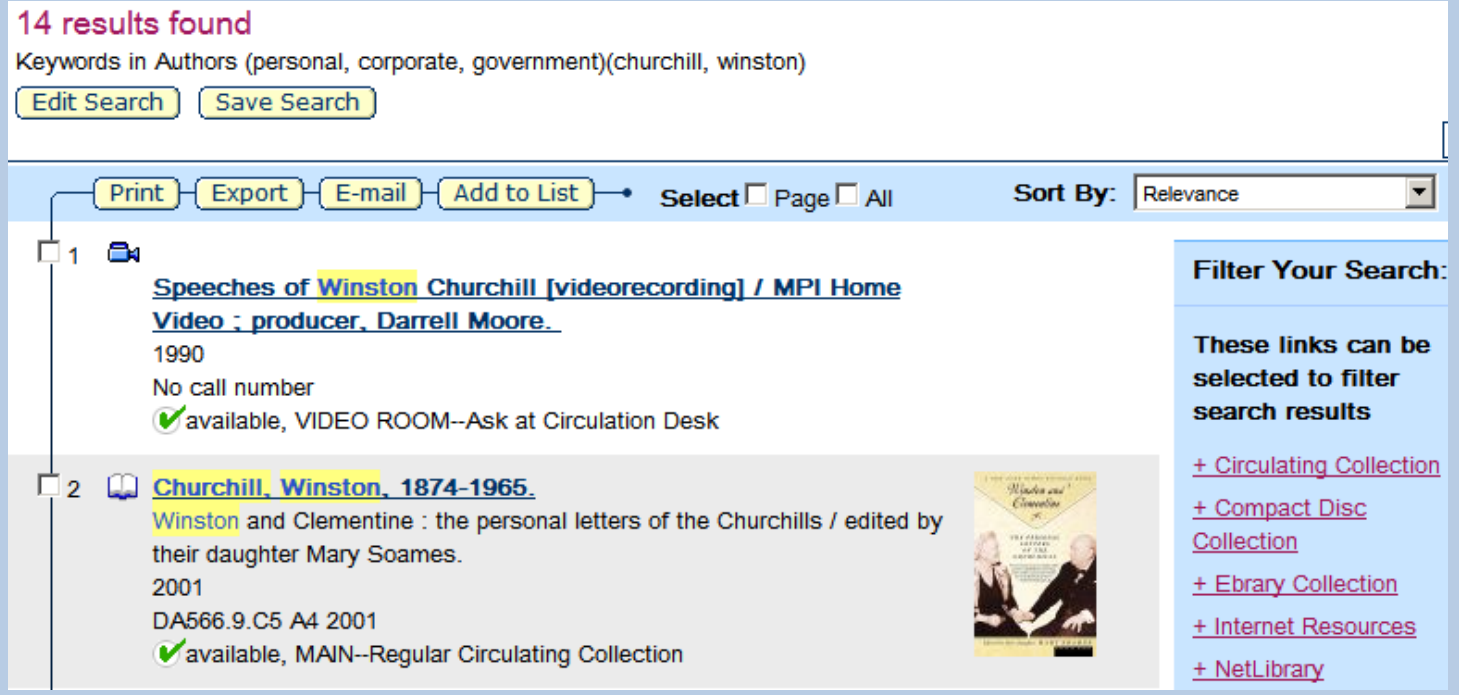

The next Basic Search option is called Author/Composer sorted by Title. This search will list the titles of works by the author or composer alphabetically. This is useful for browsing Enter the last name first, followed by a comma, space, then the first name for best results.

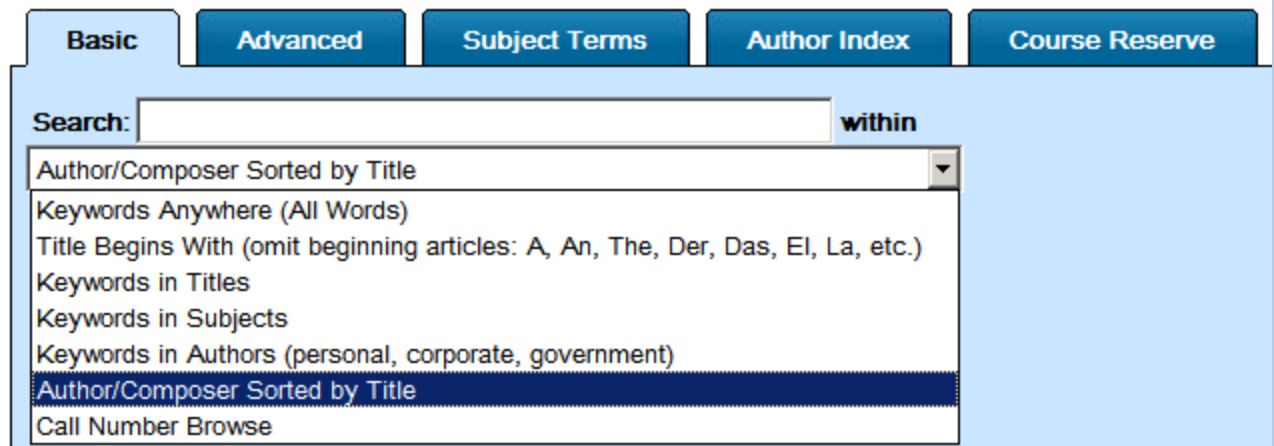

Once the search type is selected, enter the author or composer's name, then click on Search.

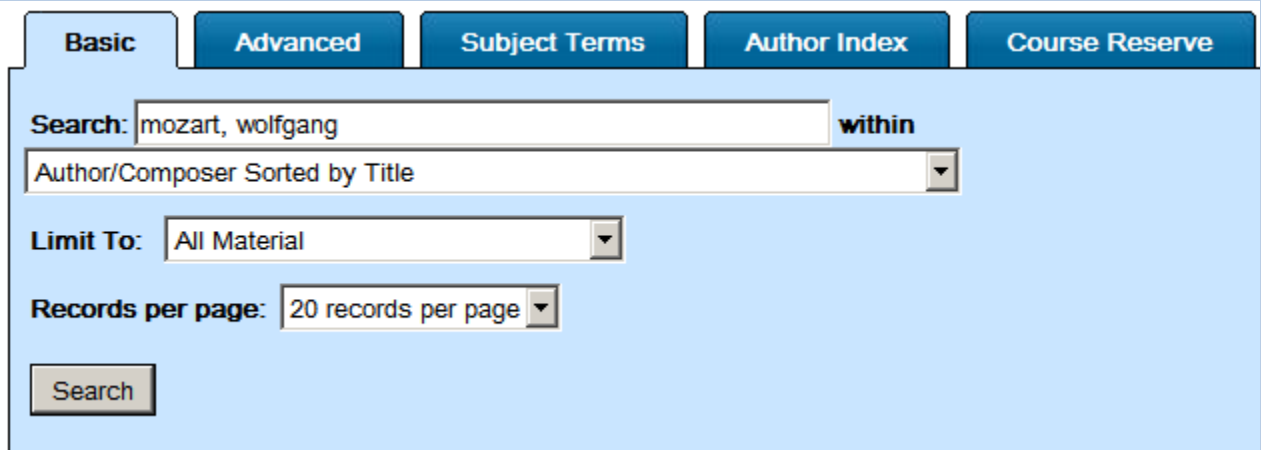

The result screen will look similar to this:

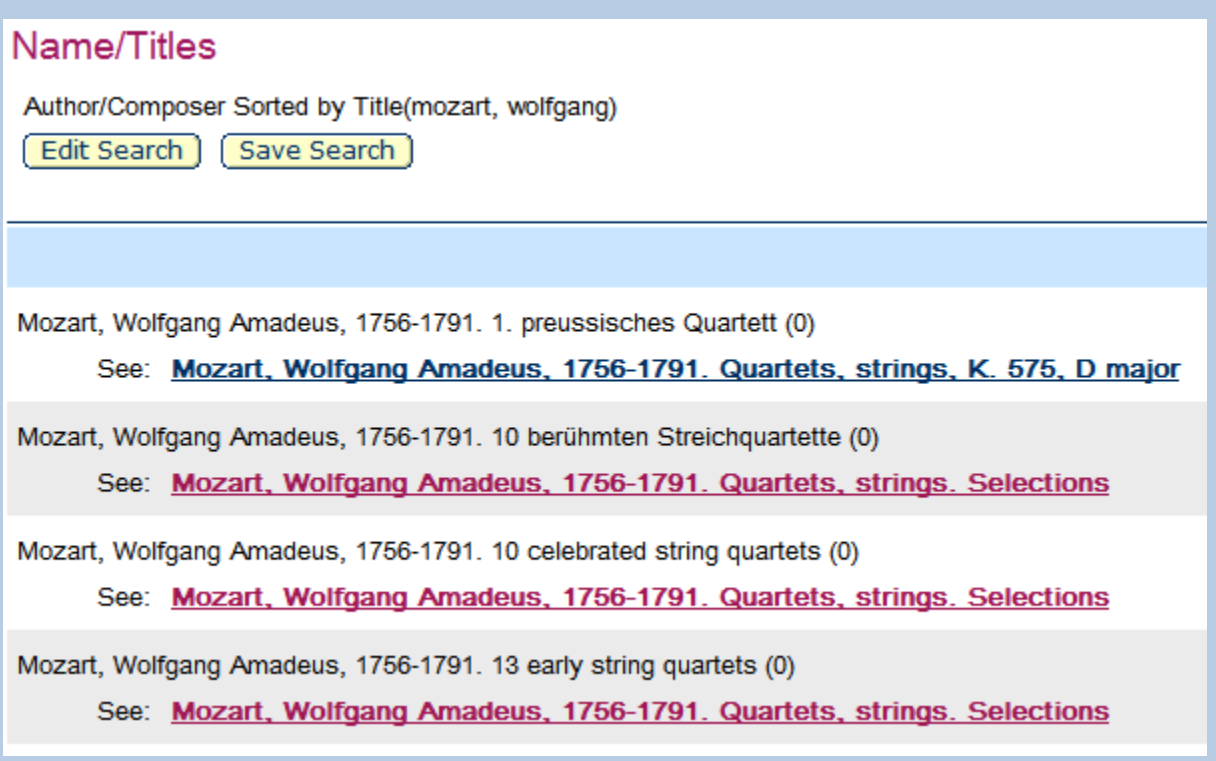

Items listed are in alphabetical order using the title. To view the full item record, click on the desired link, then on the next screen there will be one more link to click on.

The last option in the Basic Search menu is Call Number Browse.

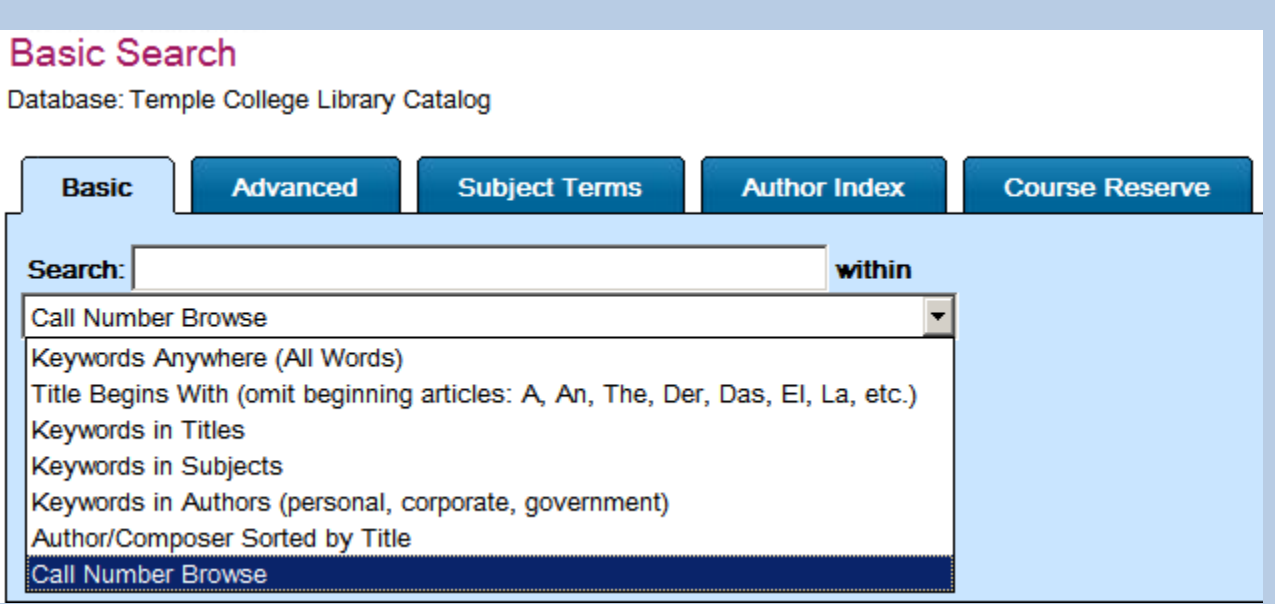

A Call Number Browse search uses the Library of Congress call number system, the organization system used by the library.

The brief LC classification chart is displayed below. Searching by typing in a letter is possible, but not efficient, as there are

#### LIBRARY OF CONGRESS CLASSIFICATION SCHEDULE

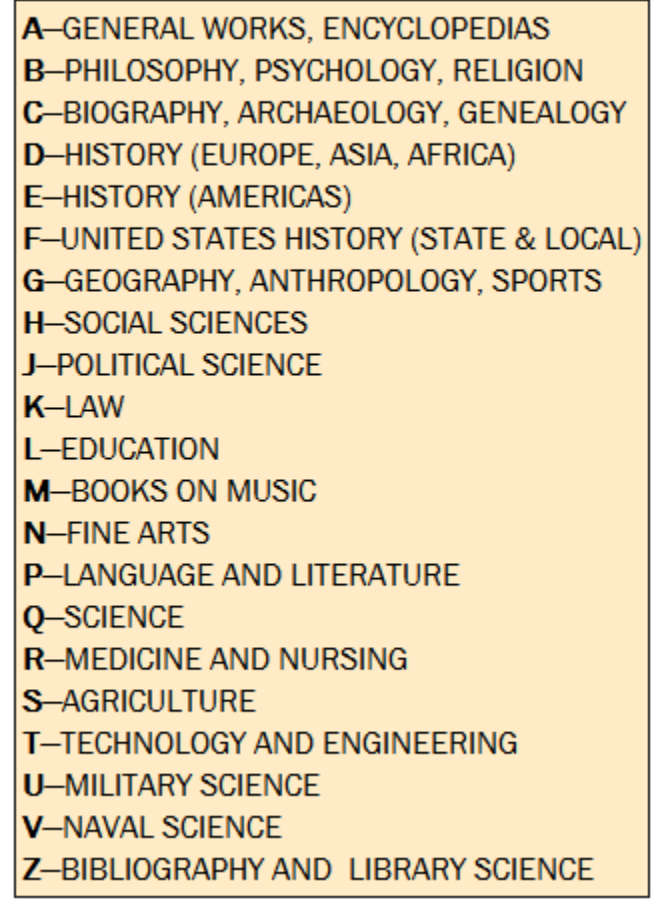

usually three to five lines in a typical item's call number. The classification system often assigns more than one letter to a subject, as in HB for Economics, DC for France, or GN for Anthropology, just to name a few.

However, if you have a book in hand, something that was checked out earlier, and you are working from home and would like to discover whether the library has other books with a similar call number, then the Call Number Browse search might be useful.

The call number for the book *How Rome Fell* by Adrian Goldsworthy is DG 311 G65. To discover if the library has other books on this subject, you could try the Call Number Browse search.

### **Basic Search**

Database: Temple College Library Catalog

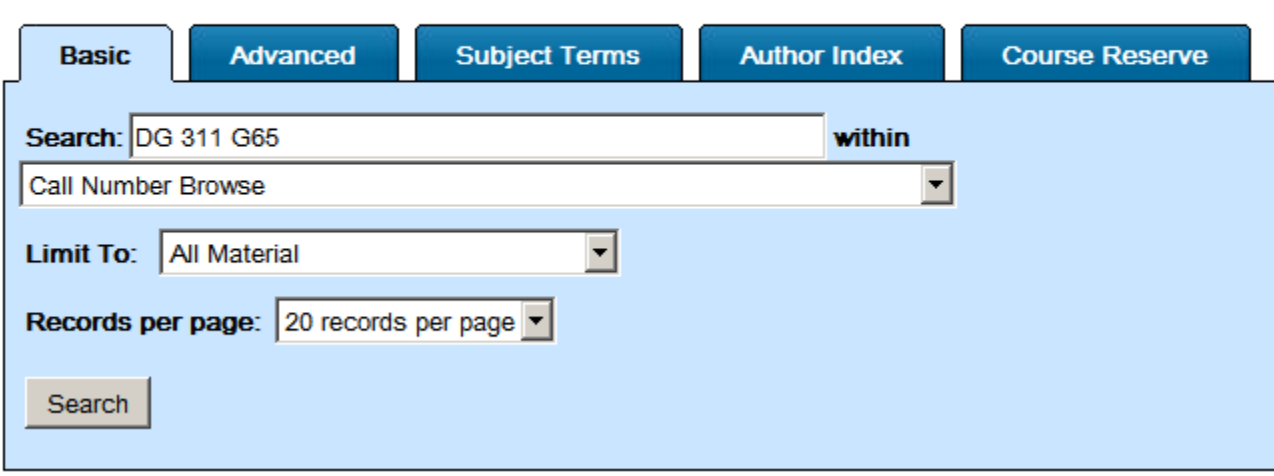

It is important to enter a space after each line in a call number.

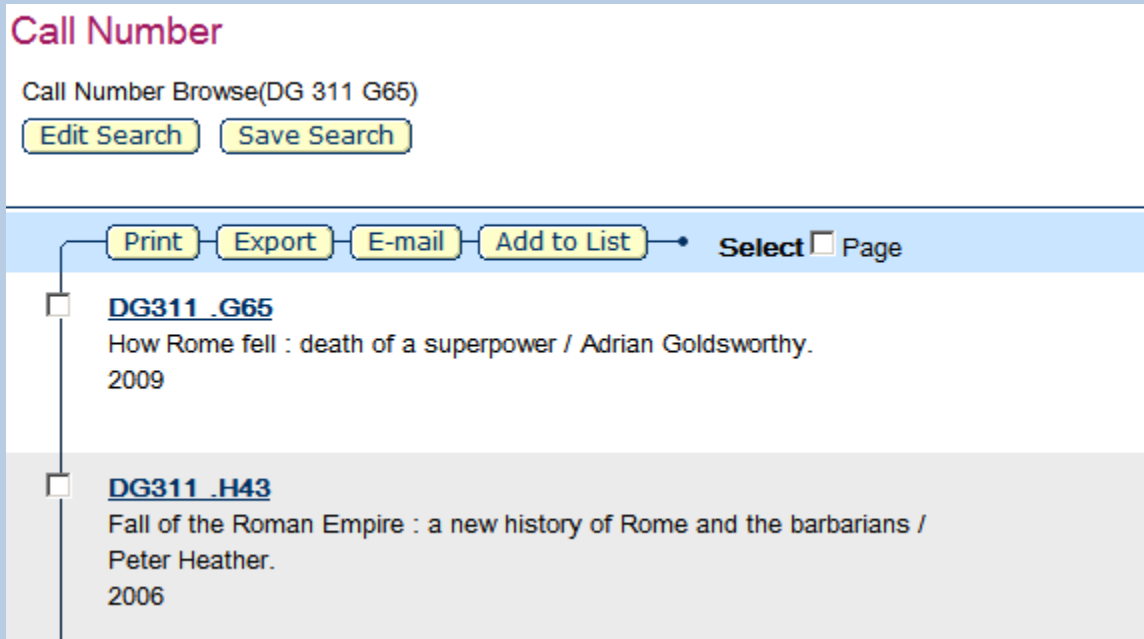

Once the search button is clicked, there will be a list of items starting with the call number entered. Other, similar items should follow.

Another way to search would be to only enter the subject letter or letters, then the number following the letters, and leave off the rest of the call number.

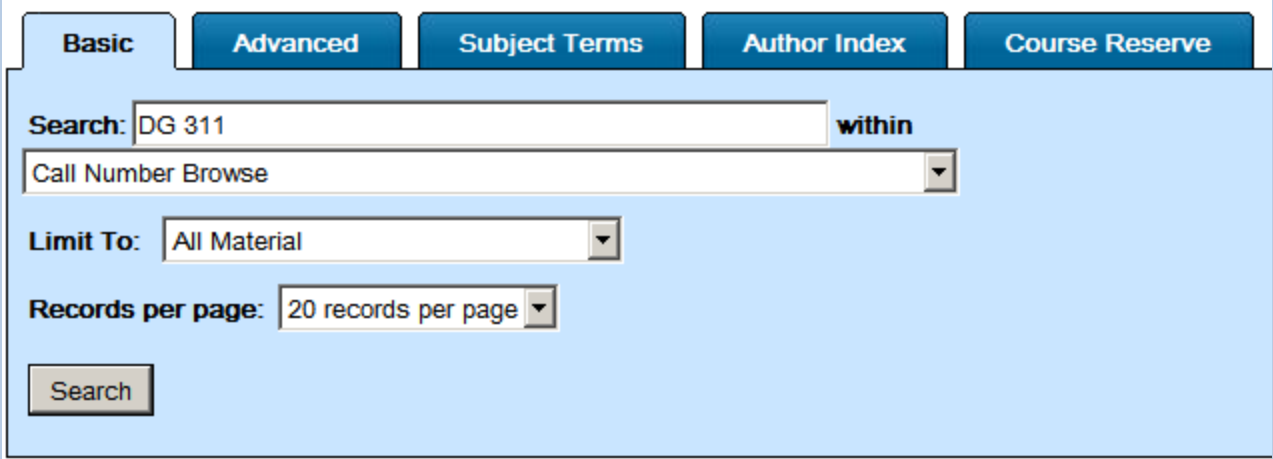

This search picked up another book before the DG 311 G65 book. In other cases the number of items found will no doubt be much greater. To view the full record of the item, click on the call number.

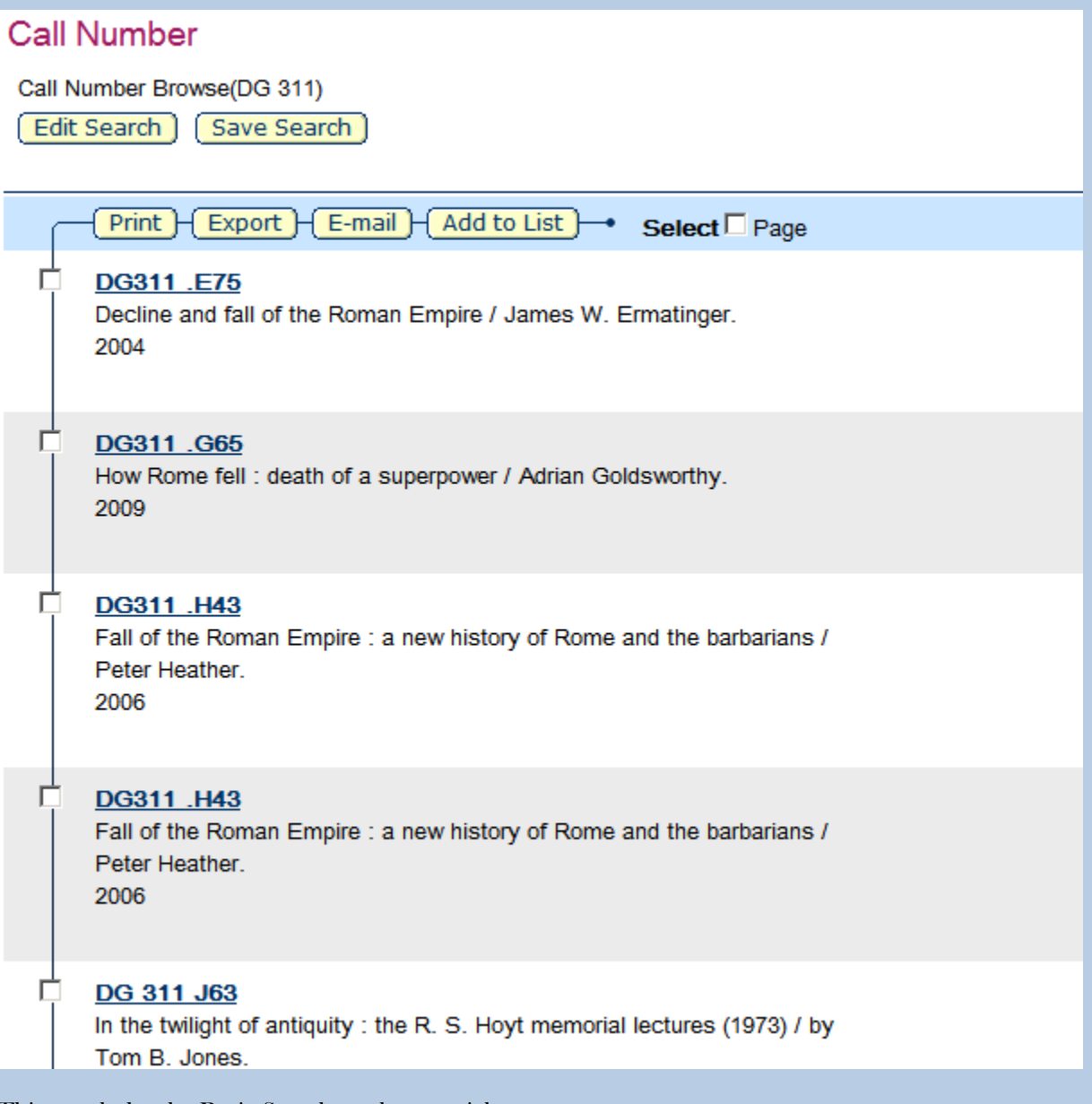

This concludes the Basic Search catalog tutorial.